## **How to install Debian 4.0 on Vortex86DX**

Ver 0.9

- 1. Please download the kernel package from our FTP server, and copy it to a USB pendrive. [<ftp://ftp.icop.com.tw/upload/Shawn/linux-image-2.6.27.9-vortex86dx\\_2.6.27.9](ftp://ftp.icop.com.tw/upload/Shawn/linux-image-2.6.27.9-vortex86dx_2.6.27.9-vortex86dx_i386.deb) [vortex86dx\\_i386.deb>](ftp://ftp.icop.com.tw/upload/Shawn/linux-image-2.6.27.9-vortex86dx_2.6.27.9-vortex86dx_i386.deb)
- 2. Please download a Debian netinst CD image in [<http://cdimage.debian.org/debian-cd/4.0\\_r5/i386/iso-cd/>](http://cdimage.debian.org/debian-cd/4.0_r5/i386/iso-cd/).
- 3. Burn the CD and boot it.
- 4. You may see the boot screen.

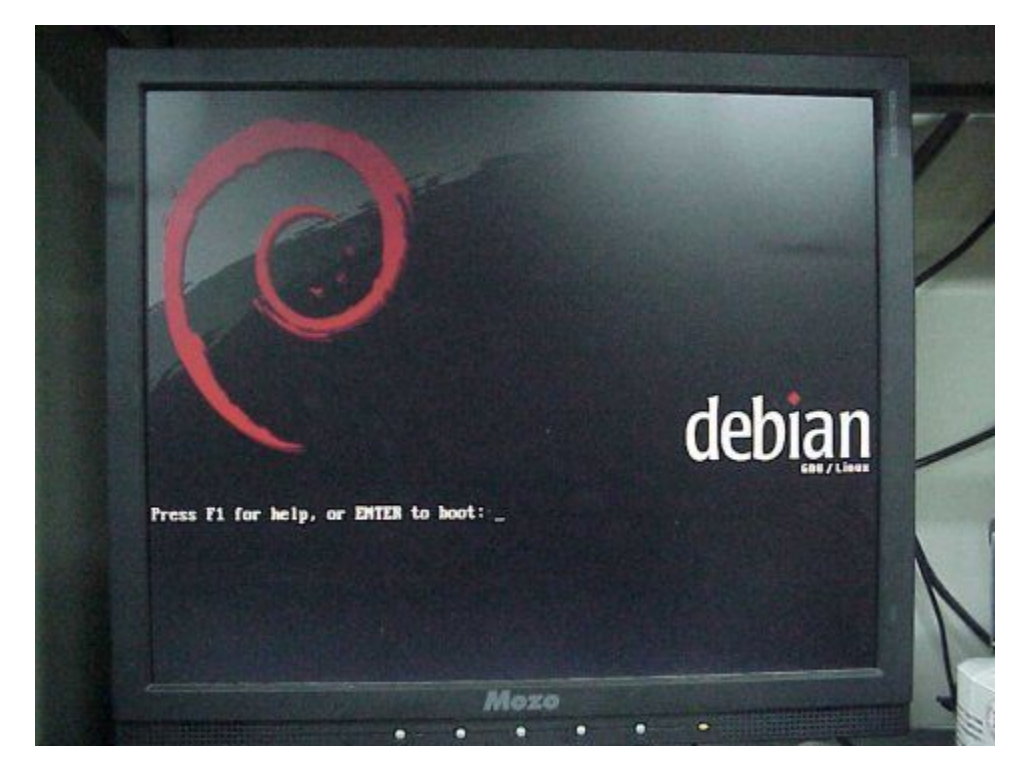

5. If you just press ENTER, you will see the kernel panic.

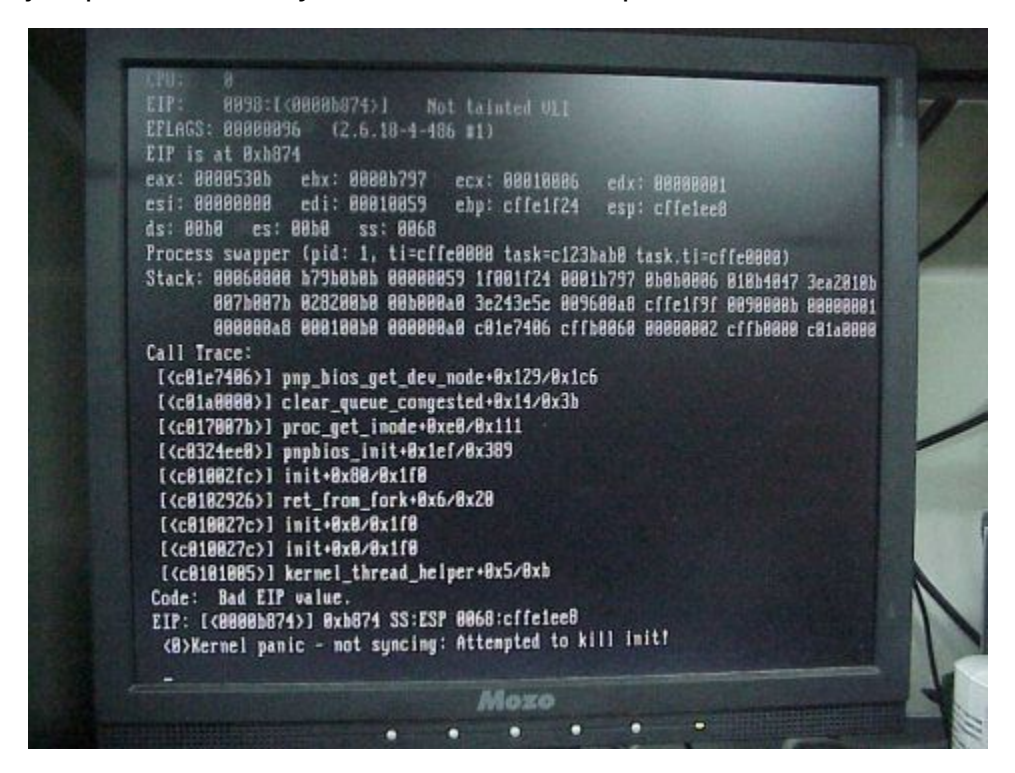

6. Please type 'linux pnpbios=off' and press ENTER to work around the problem.

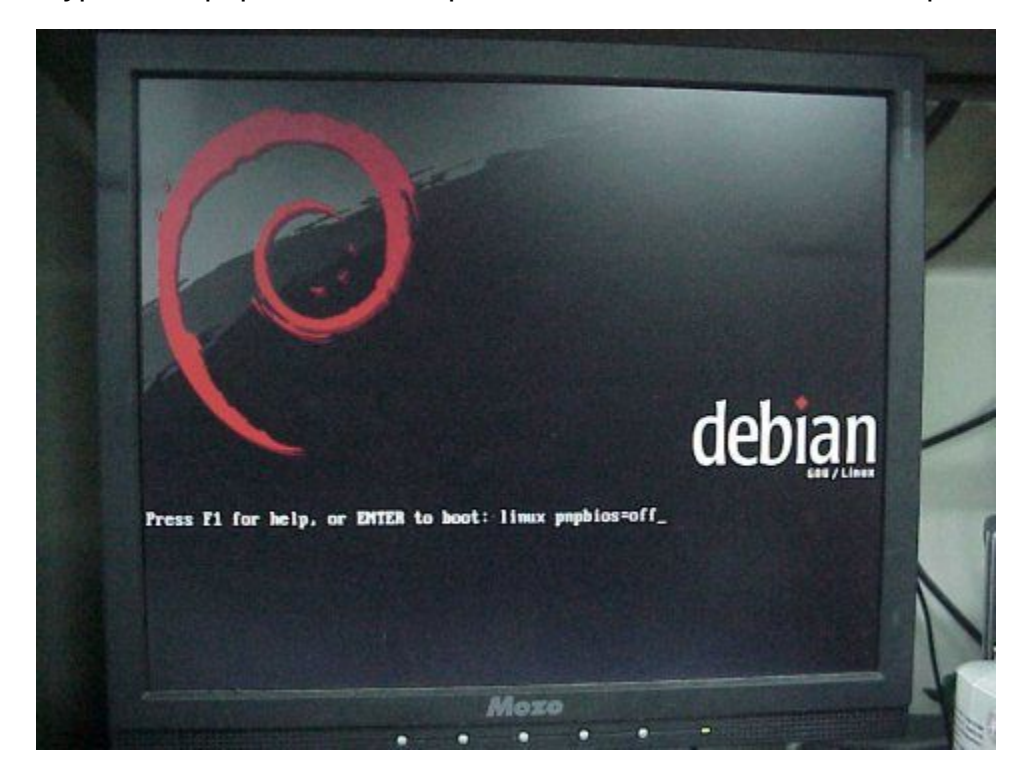

7. After a while, the Debian installer starts. Please follow the steps shown on the screen. Such as choosing language, country and so on.

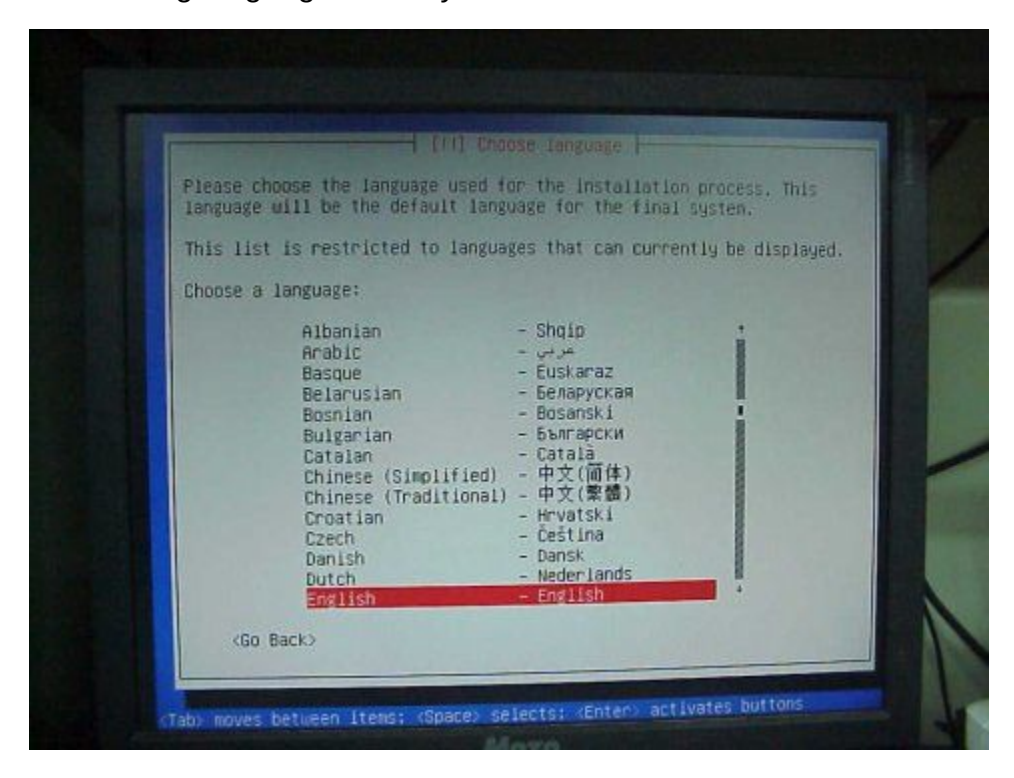

8. Because there is no available ethernet driver in the kernel, the installer would tell you no ethernet card was detected. Please select 'no ethernet card' in this step.

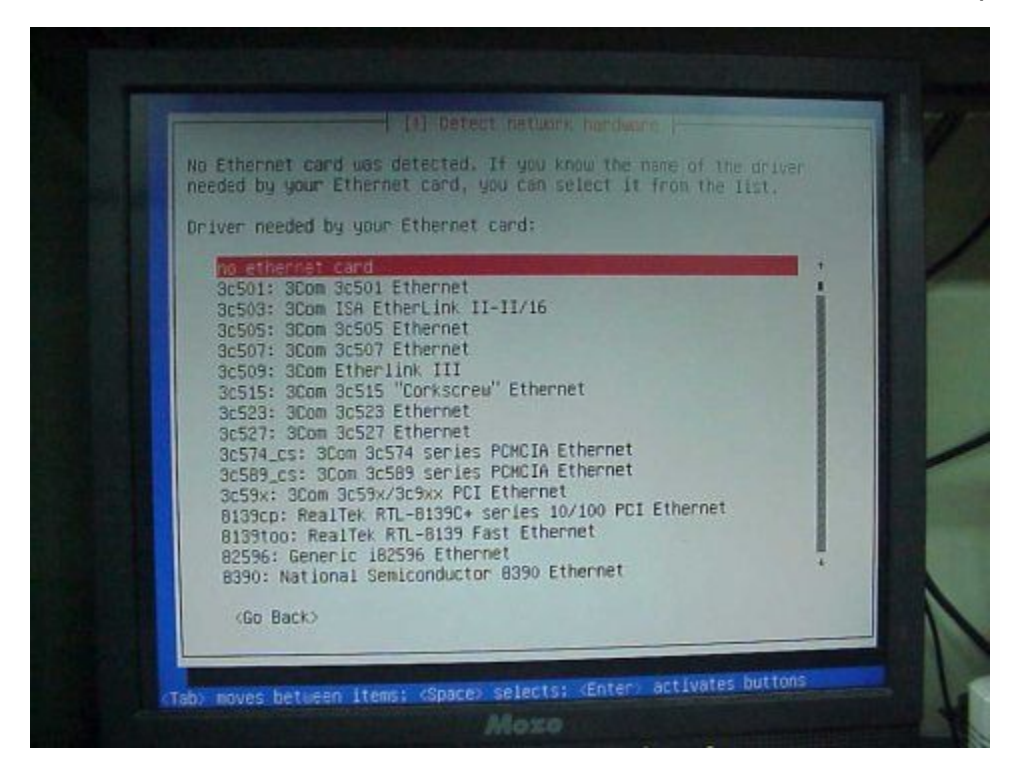

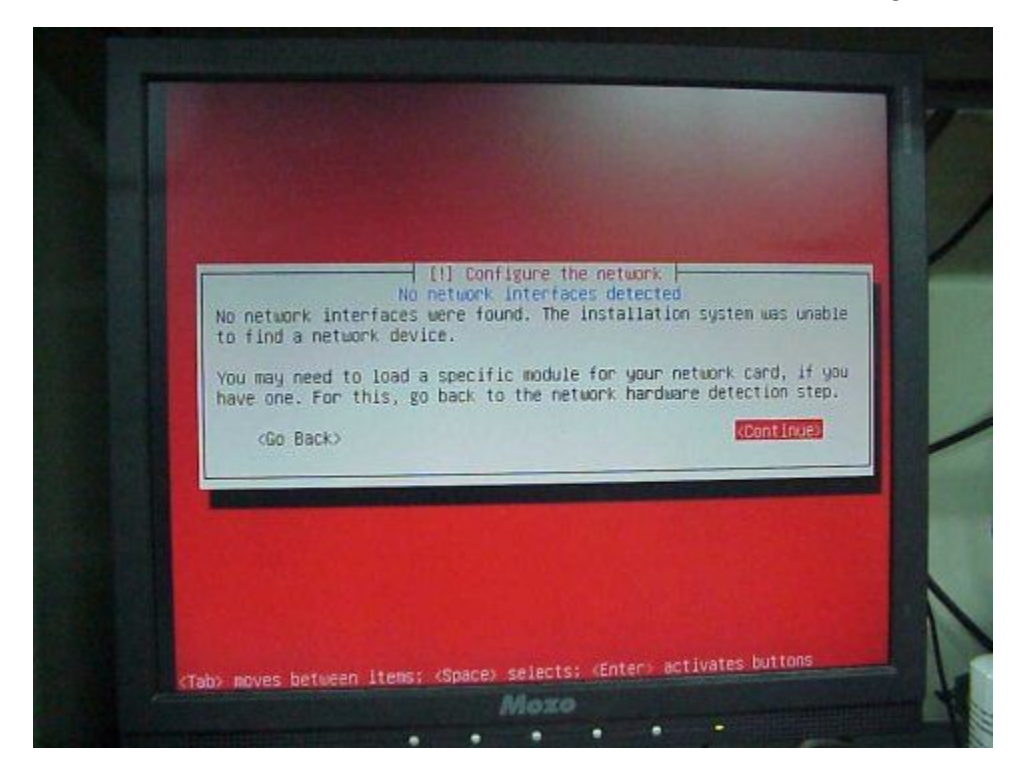

9. You will be warned that no network interfaces were found. Please ignore it.

10.Since no internet connection was found, please choose 'No'. We will configure the network mirror later.

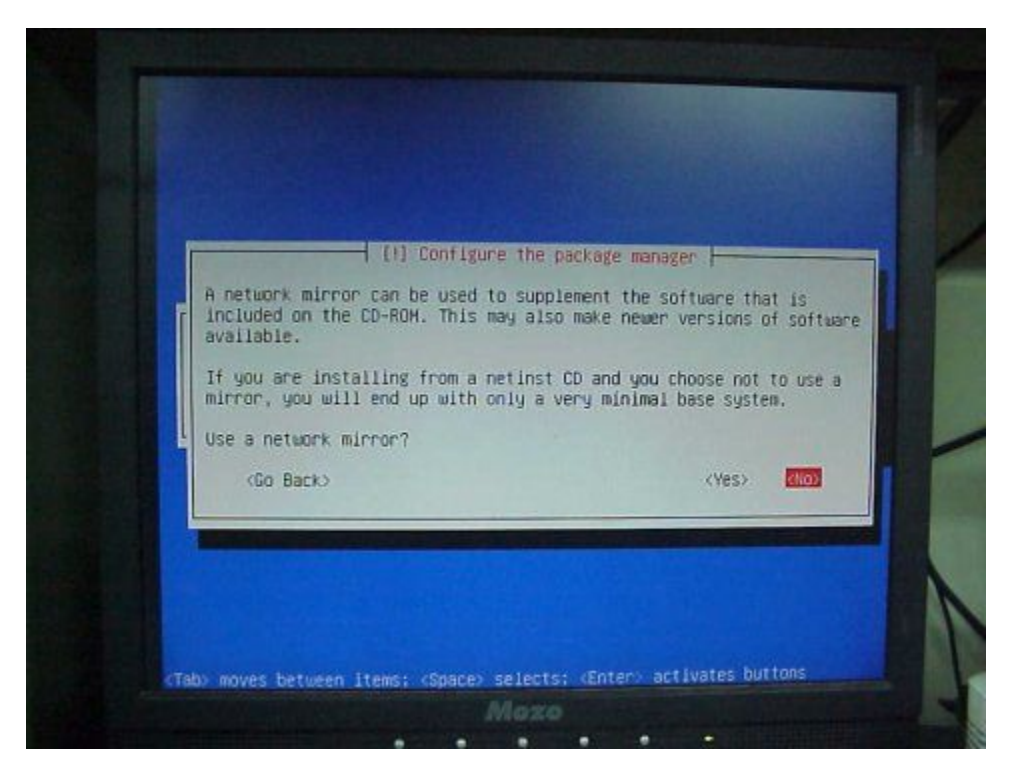

11.The same problem. Please select 'Continue'.

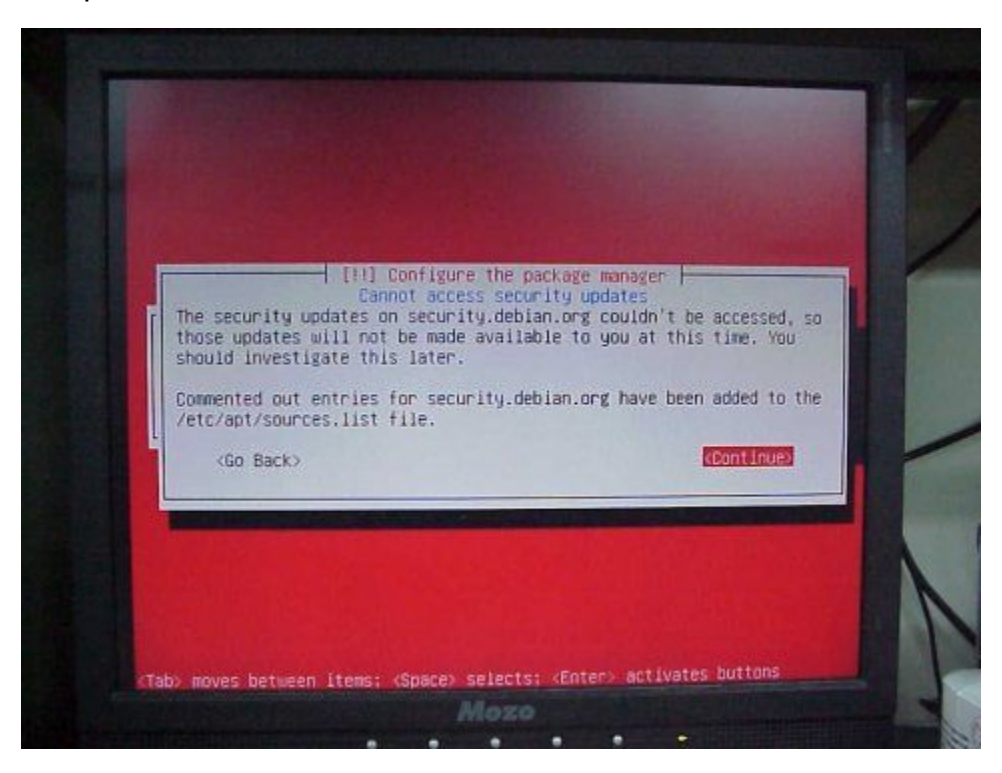

12.After all steps have been done, please restart the system.

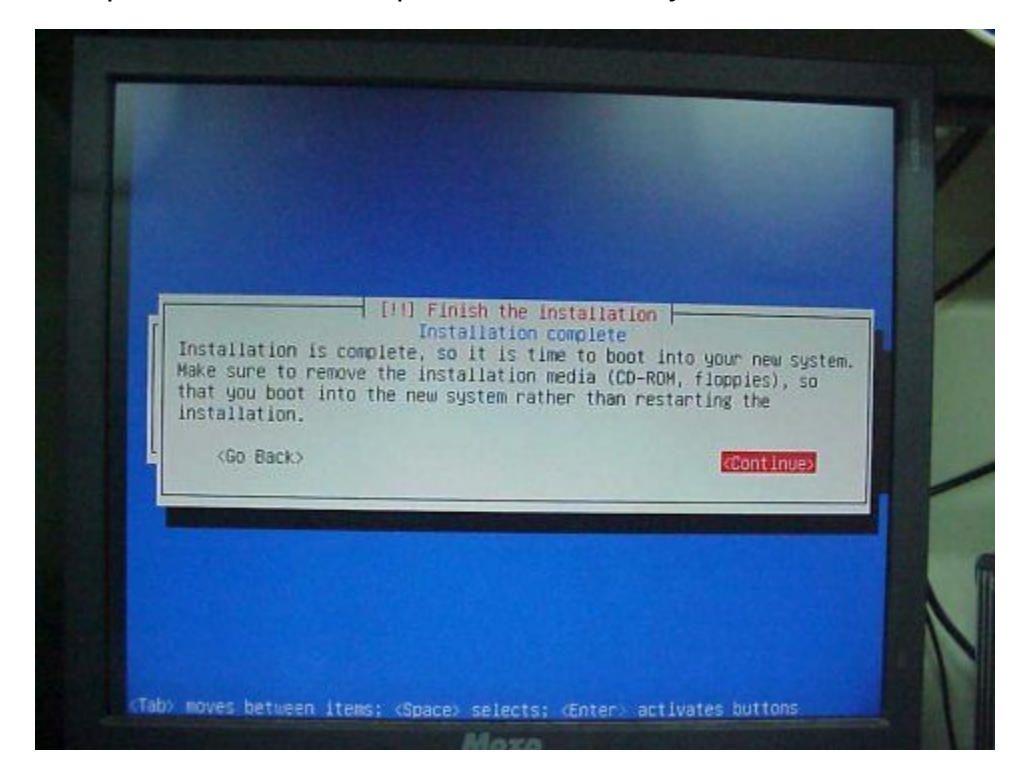

13.You can check the kernel arguments in the grub boot menu.

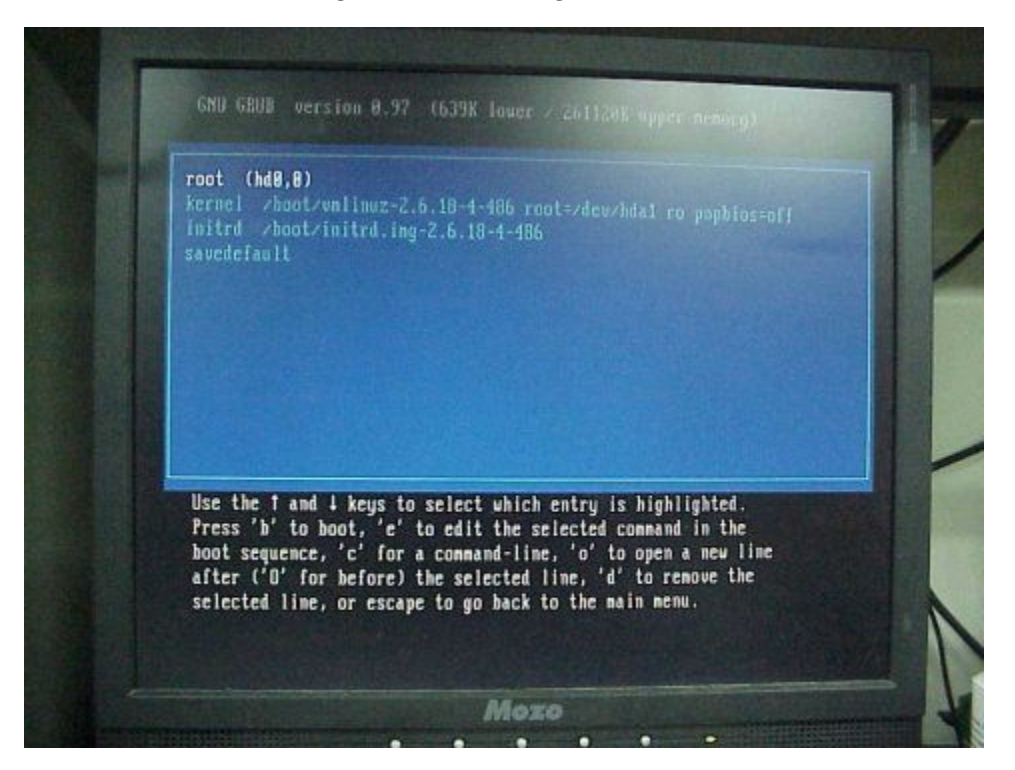

14.Please insert the USB pen drive which you used to store the downloaded kernel package file and mount it.

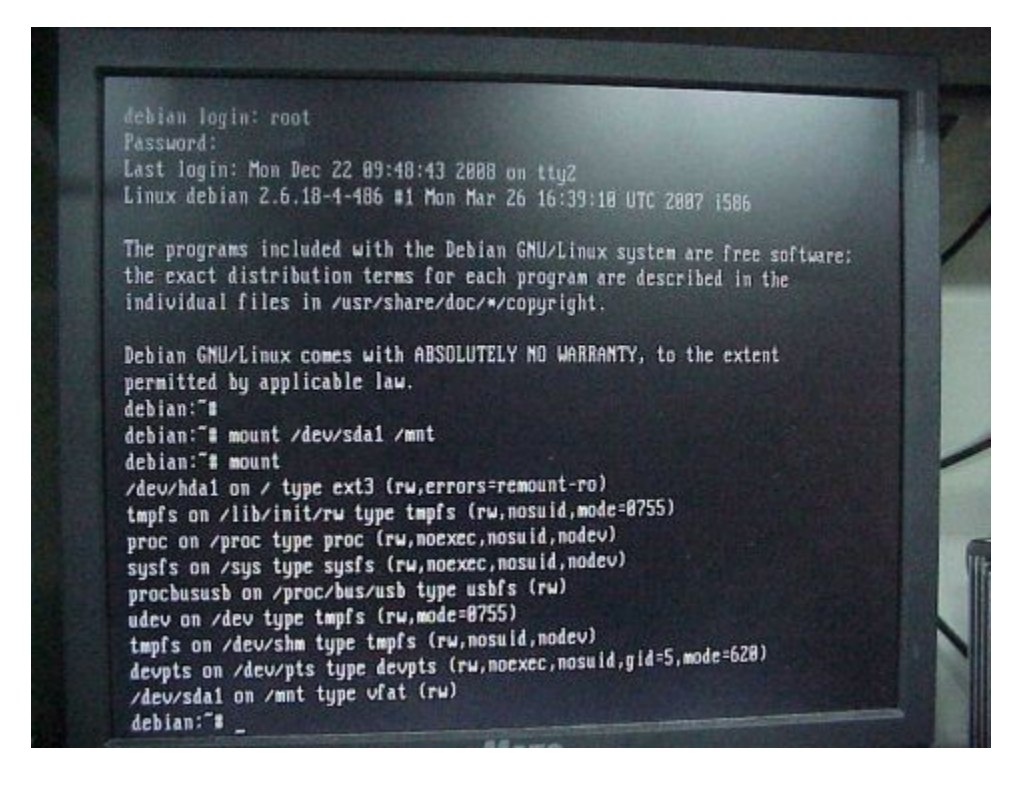

15.Install the new kernel by running 'dpkg -i'.

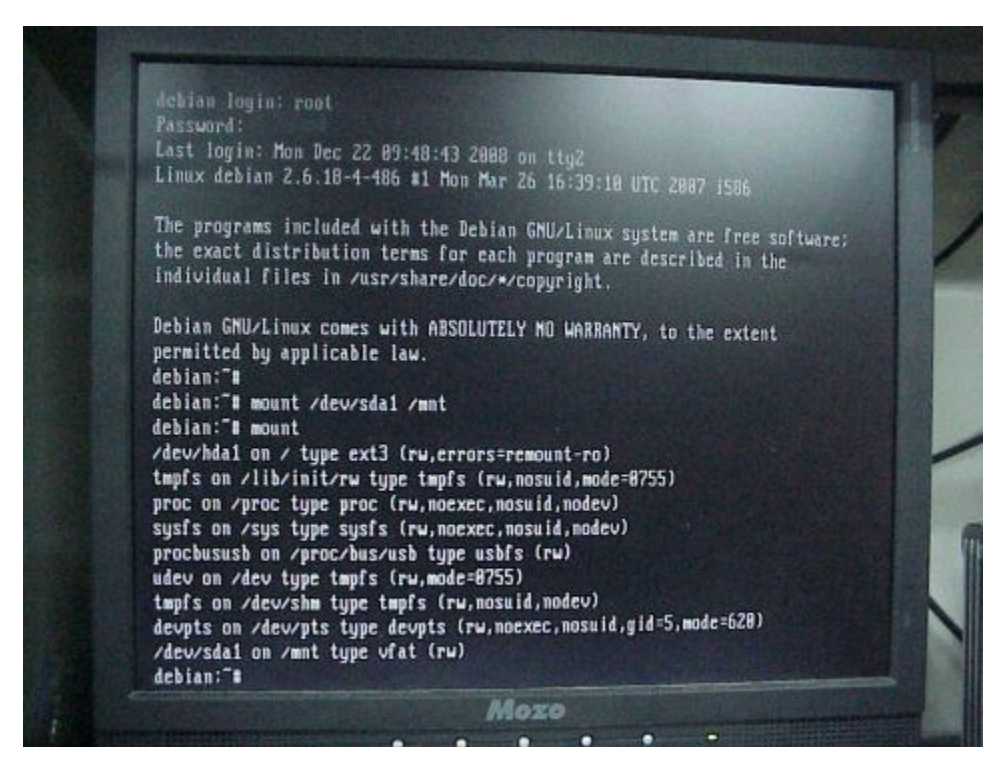

16.Don't forget to configure your network and APT source.list.

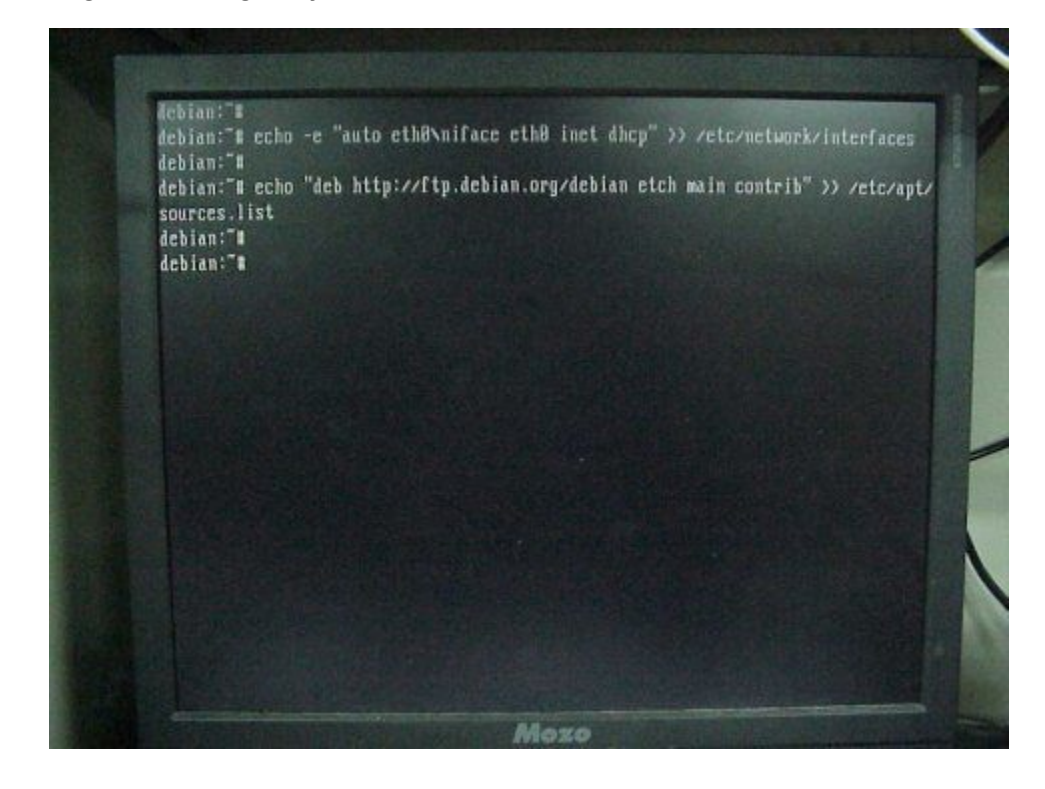

17.Use the new kernel to reboot again.

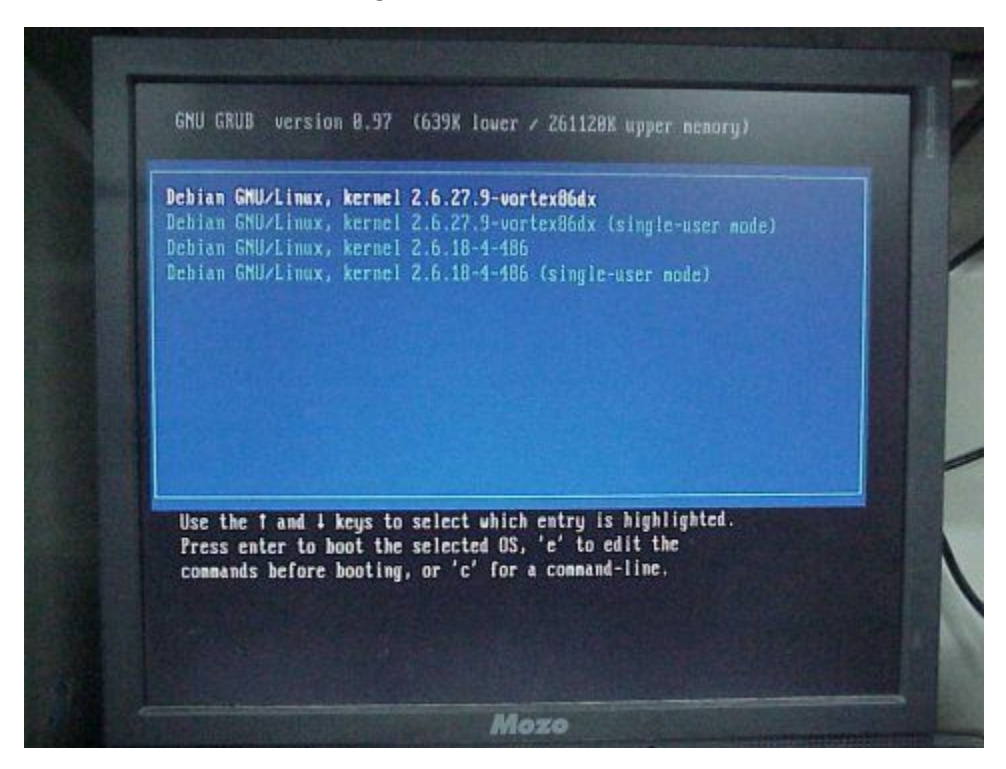

18.Update packages databases.

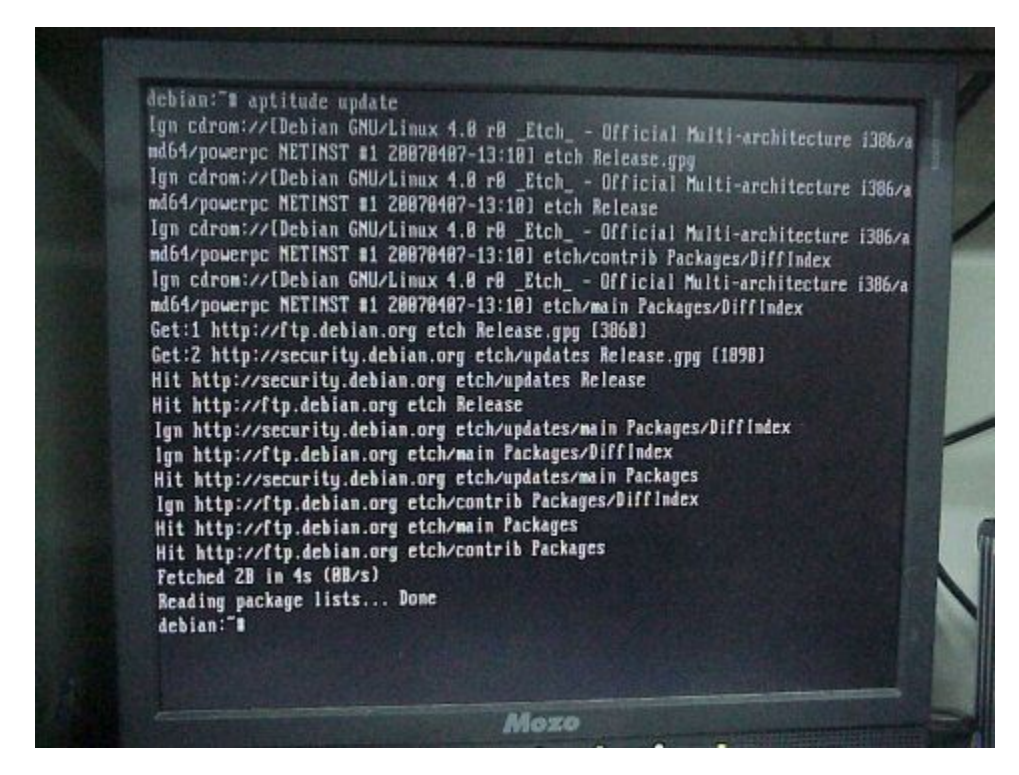

19.Finally, run 'tasksel' to install a complete Debian system.

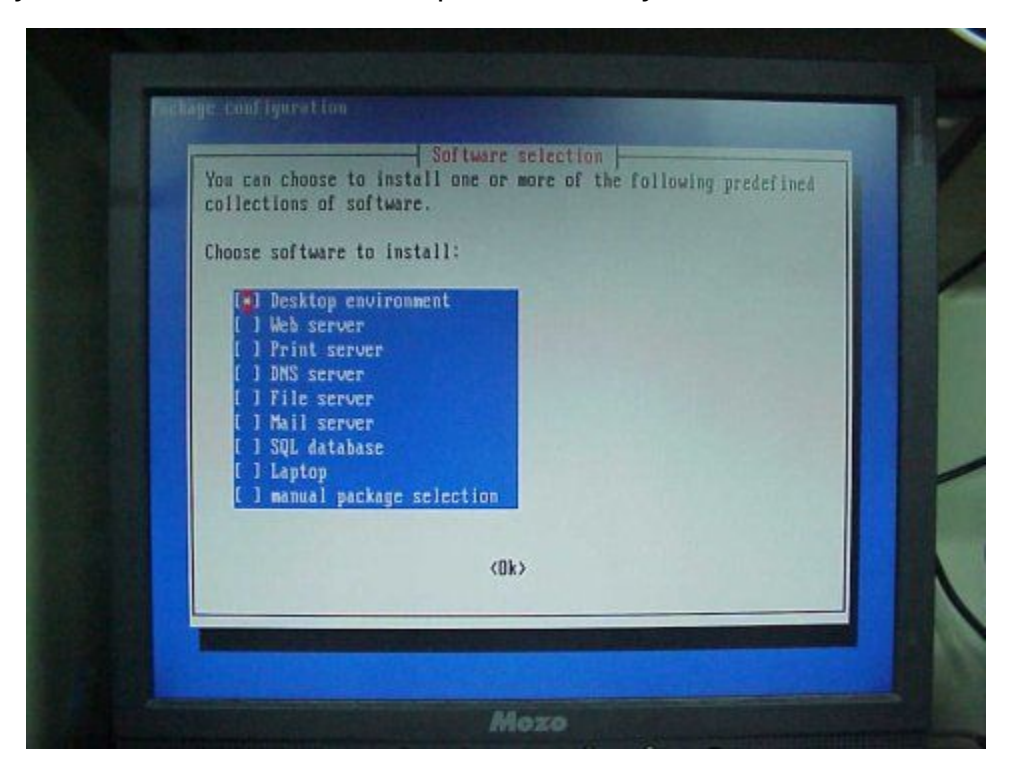

20.Done